# **TEST HOW PAGE SPEED IMPACTS YOUR KPI'S**

# **The Importance of Page Speed**

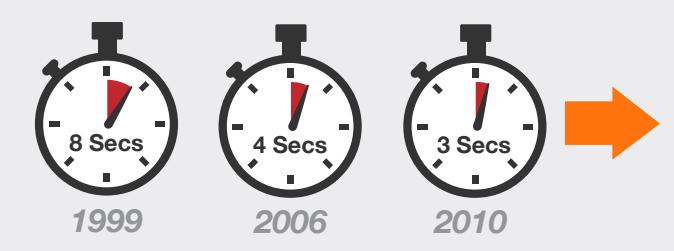

*Internet users are increasingly demanding In 1999, the average user was willing to wait 8 seconds for a page to load. By 2010, 57% of online shoppers said they would abandon a page after 3 seconds.*

# **Insights + Action = EVOLVE**

The one critical aspect that's missing from the analysis above is that companies do not know how page speed **directly impacts** their businesses KPI's.

We've created a script to address this challenge. Implementing the script and using it as part of an A/B test on the Optimize 360 platform will give your team the ability to see how an increase or decrease in page speed impacts KPI's that matter to you, such as transactions, revenue per visitor, or lead completions.

Example: Improving average page speed by 1 second led to a  $+$ \_% in revenue per visitor for the cart page.

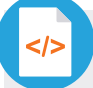

### **The Page Speed Script**

To test how page load speed impacts your business KPI's you will need to:

- 1. Configure a custom dimension within Google Analytics to receive this page load data
- 2. Load the Blast script that calculates page load speed on your site; and
- 3. Launch an A/B test within Optimize 360

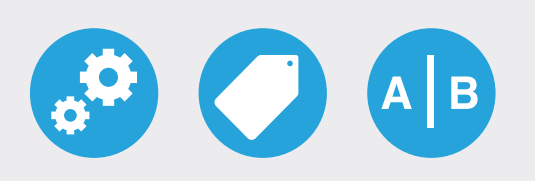

The easiest way to deploy the script will be via Google Tag Manager. Instructions on how to deploy the script are included in the next page.

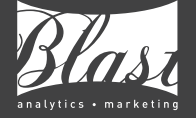

## **1. Create a Custom Dimension in Google Analytics**

The Blast script is configured to push the page load speed value of a page into the data layer. The additional tag you'll setup will then send this value to Google Analytics. To ensure Google Analytics is setup to receive this data you will need to create a custom dimension slot for it within your Google Analytics Property.

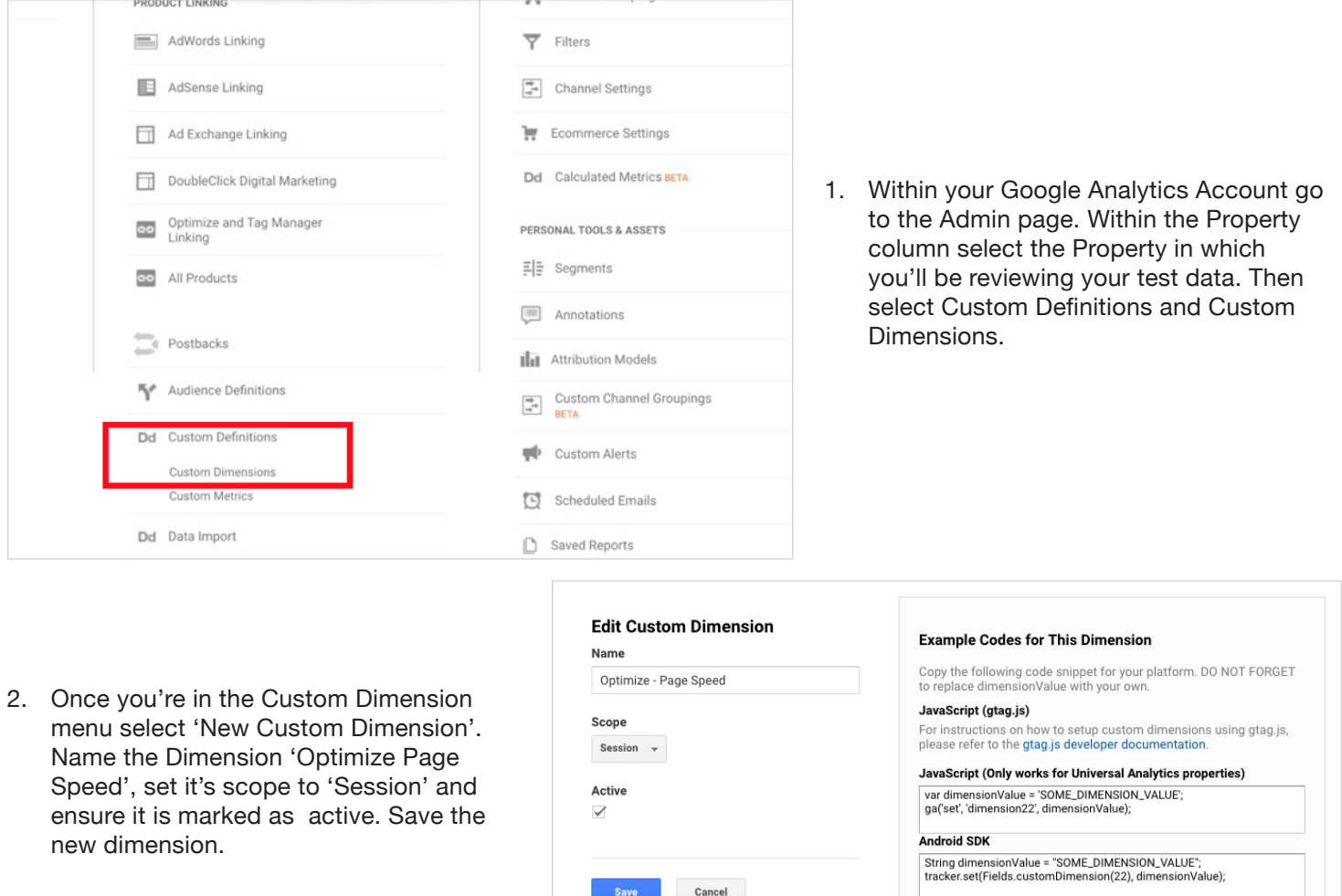

- **iOS SDK**
- NSString \*dimensionValue = @"SOME\_DIMENSION\_VALUE";<br>[tracker set:[GAIFields customDimensionForIndex:22] value:dimensionValu
- 3. Once you've saved the new dimension make a note of it's Index number you'll need it in Step 7 of the next section: "Load the page speed script via Google Tag Manager". In the example below the dimension created has an Index number of 22.

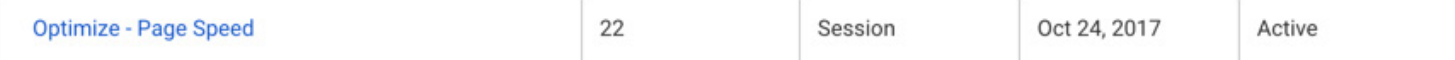

4. Your new Custom Dimension is finished! In the next set of instructions you'll learn how to deploy the page speed script itself.

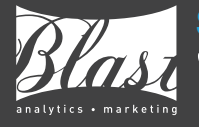

# **2. Load the page speed script via Google Tag Manager**

#### *Loading the script via Google Tag Manager*

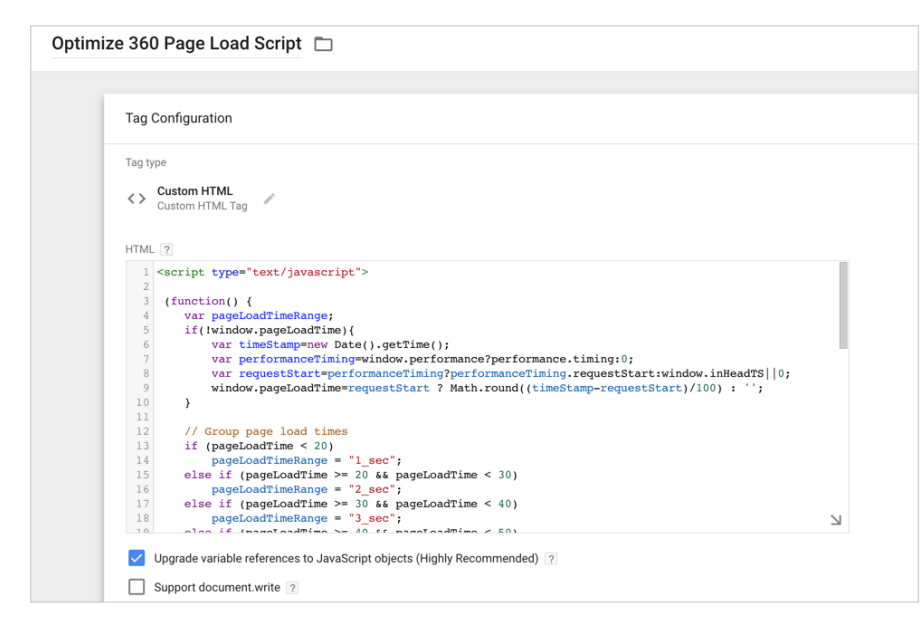

- 1. Create a new custom HTML tag and name it 'Optimize 360 Page Load Script'
- 2. Copy the Blast script into the new tag
- 3. Setup the Trigger for the tag so that it fires on DOM-ready. **The script only works effectively when run on a specific page or a specific type of page** (i.e. Product Detail Pages). Update the Trigger for the tag so that it fires on only a specific page, or type of page.
- 4. Create a new Variable and call it 'Optimize Page Load Time Range'. The type of this new variable should be set to Data Layer Variable, the name of the variable should be set to 'pageLoadTimeRange' and the Data Layer Version should be left as Version 2.

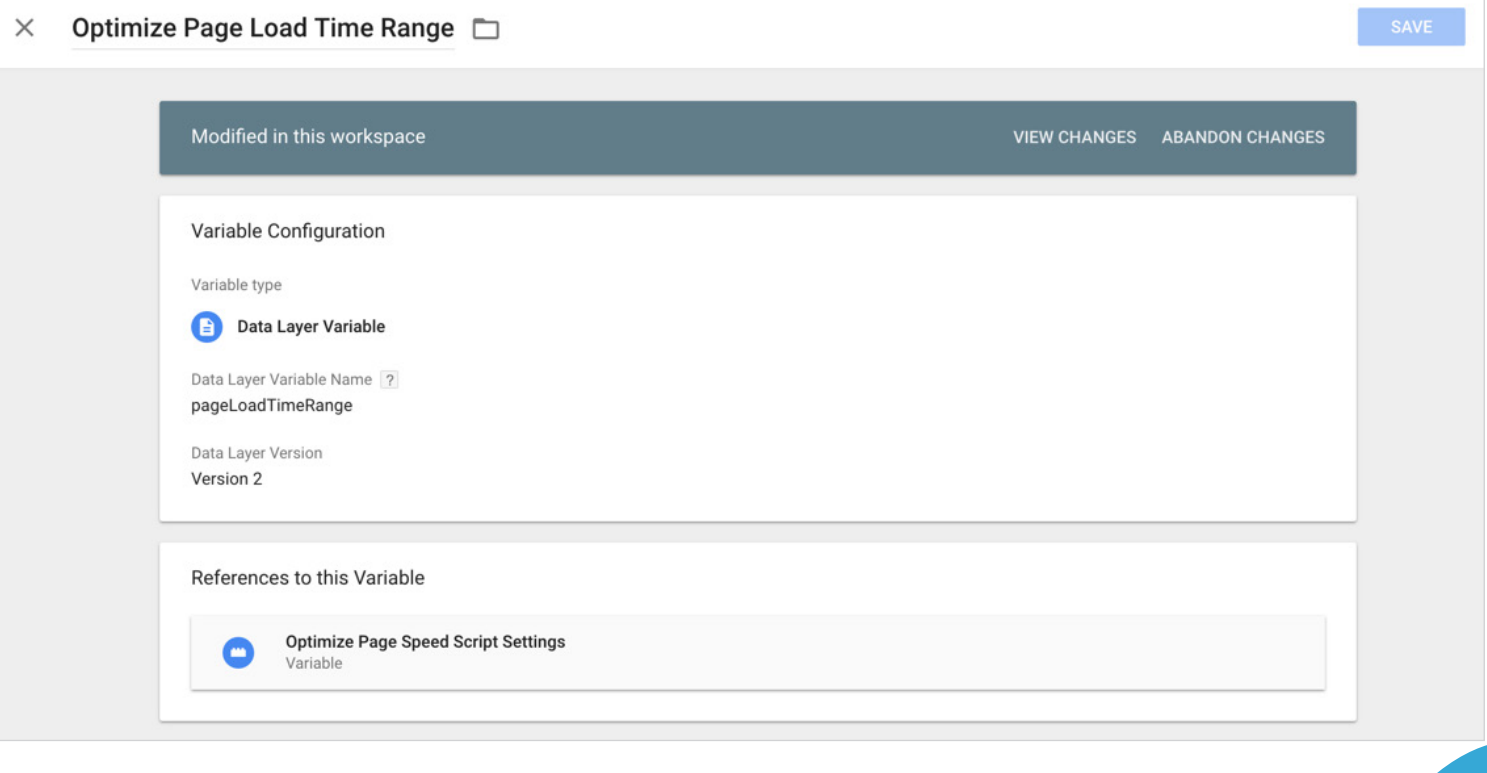

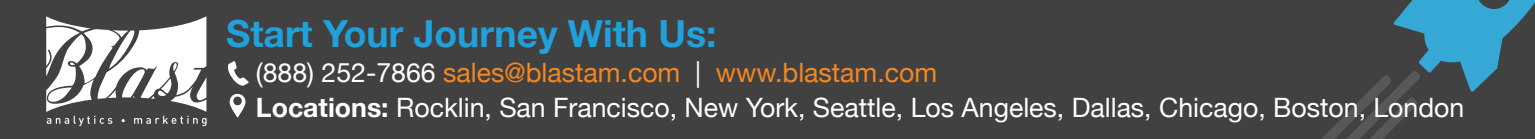

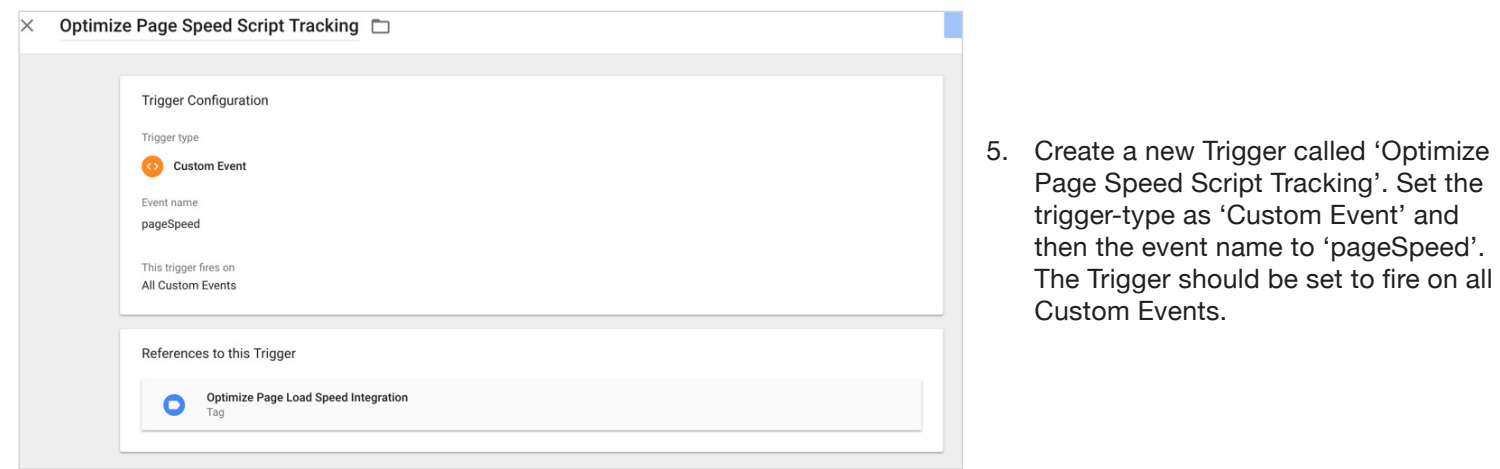

- 6. Create a new Tag called 'Optimize Page Load Speed Integration'. Set the tag type to 'Universal Analytics'. The track type should be set to 'Event', the event category to 'Optimize Page Speed Script' and the event action 'Script Triggered'. Adjust the 'Non-Interaction Hit' setting to 'true'.
- 7. You'll now need to create a new Google Analytics Setting Variable for the Google Analytics Setting portion of this tag. Name the variable 'Optimize Page Speed Script Settings'. The variable type should be 'Google Analytics Settings' and you should input your GA Property ID into the Tracking ID field. Leave Cookie Domain as auto and then open 'More Settings' and 'Custom Dimensions'. The Index of the Custom Dimension you're adding should be the index of the new custom dimension you added previously in your Google Analytics Property. The dimension value should be '{{Optimize Page Load Time Range}}' to reference the new variable we created in Step 4.

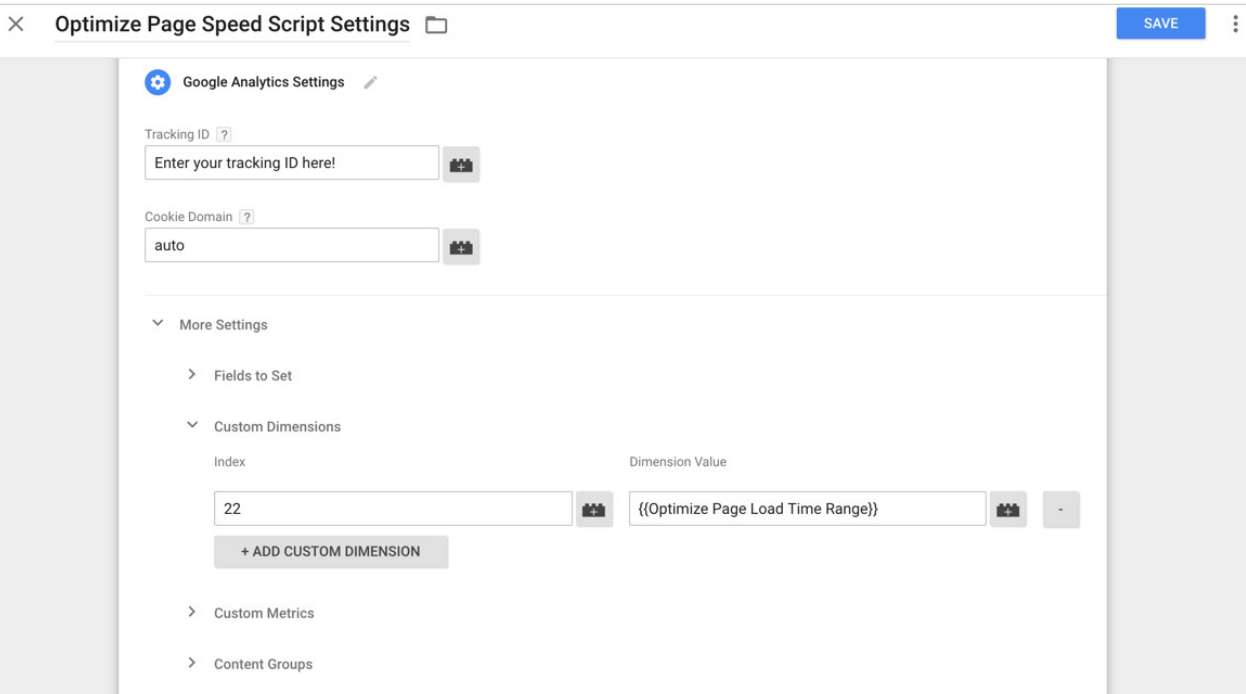

- 8. Preview your change, ensuring the tags "Optimize Page Load Script" and "Optimize Page Load Speed Integration" fire on the expected pages.
- 9. Publish the changes you have made in GTM.

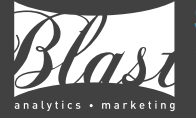

#### *Blast's Page Speed Script to load:*

```
<script type="text/javascript">
      (function() {
         var pageLoadTimeRange;
         if(!window.pageLoadTime){
             var timeStamp=new Date().getTime();
             var performanceTiming=window.performance?performance.timing:0;
             var requestStart=performanceTiming?performanceTiming.requestStart:window.in-
    HeadTS||0;
             window.pageLoadTime=requestStart ? Math.round((timeStamp-requestStart)/100) : 
    \cdot,
         }
         // Group page load times
         if (pageLoadTime < 20)
             pageLoadTimeRange = "1_sec";
         else if (pageLoadTime >= 20 && pageLoadTime < 30)
             pageLoadTimeRange = "2_sec";
         else if (pageLoadTime >= 30 && pageLoadTime < 40)
             pageLoadTimeRange = "3_sec";
         else if (pageLoadTime >= 40 && pageLoadTime < 50)
            pageLoadTimeRange = "4 sec";
         else if (pageLoadTime >= 50 && pageLoadTime < 60)
             pageLoadTimeRange = "5_sec";
         else if (pageLoadTime >= 60 && pageLoadTime < 70)
             pageLoadTimeRange = "6_sec";
         else if (pageLoadTime >= 70 && pageLoadTime < 80)
             pageLoadTimeRange = "7_sec";
         else
             pageLoadTimeRange = "8_sec";
         //GTM Integration Example
         if (window.dataLayer && typeof(dataLayer) == "object") {
             dataLayer.push({
                 'event':'pageSpeed',
                 'pageLoadTimeRange': pageLoadTimeRange 
             });
         }
   })();
   </script>
1
2
3
4
5
6
7
8
9
10
11
12
13
14
15
16
17
18
19
20
21
22
23
24
25
26
27
28
29
30
31
32
33
34
35
36
37
38
39
40
41
```
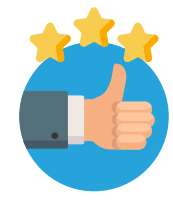

If you have followed these steps then you're good to go! The script you deployed via your tag manager will calculate page load speeds for the specific page(s) you have targeted for each session that is in your experiment and send this data onto the custom dimension setup in Google Analytics.

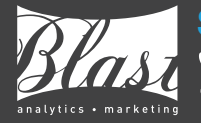

#### **Start Your Journey With Us:**

 (888) 252-7866 sales@blastam.com | www.blastam.com  **Locations:** Rocklin, San Francisco, New York, Seattle, Los Angeles, Dallas, Chicago, Boston, London

#### **3. Launch an A/B Test with the Page Speed Script** B

After you have the Blast script and accompanying custom dimension implemented, the final step is to set up your A/B test. Your team will want to test a variation that either has a faster or slower page speed than the original page.

If your team is unsure which one to test, a good place to start is to understand the page load speed for your current site. While it is easy to reference Google Analytics for this information, we often find that the **data included in [GA's Site](http://www.blastam.com/blog/problem-with-site-speed-accuracy-in-google-analytics)  [Speed report](http://www.blastam.com/blog/problem-with-site-speed-accuracy-in-google-analytics) to be misleading**. Instead, we would recommend using other tools that provide similar data, such as Pingdom or WebPageTest.

If your site already has a fast page speed (ex. 1 sec), it may be useful to test a variation with a slower page speed. So why would your team want to test a slower page? **The purpose of a page speed test is to understand IMPACT.** While the site in its current state may load quickly, there may be upcoming plans for a redesign or addition of new media assets that can potentially slow down a page. Understanding how a slower page speed affects your business KPI's allows your team to **fully assess** the impact of future design/UX changes, outside of whether these design changes fit the style of the site.

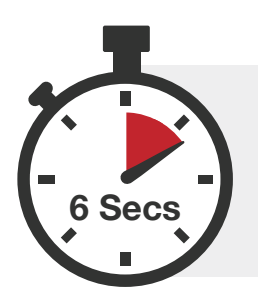

Alternatively, if your site has a slower page speed (ex. 6 sec) then your test variant could load faster. **While we understand generally that improving page speed improves performance, this test will allow your team to prove it.** If test results show a positive impact due to a quicker page speed, your team can leverage this data to make a case for investing resources into improving page speed for the site overall.

#### *Test Variation: How to Slow Down the Page*

If your team is interested in testing the original page against a slower variation, then one easy way to create this test variation is to target images that are already in use on the page. In Optimize 360's visual editor you can simply swap out current image files with larger versions of the same image.

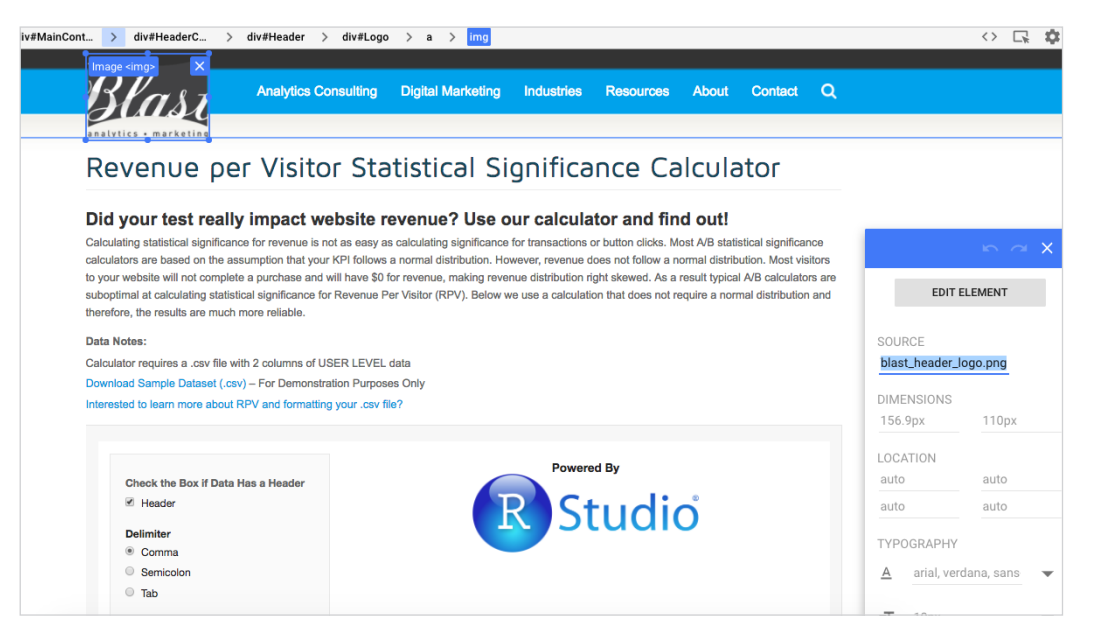

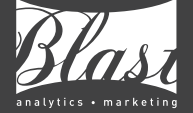

#### *Test Variation: How to Speed Up the Page*

Similar to slowing down a page, if the targeted page contains

file to the variation via Optimize 360's visual editor.

images, this is an easy way to impact page speed. In this case, your team would focus on compressing these image files. You can utilize

If your team is looking to implement other recommendations (ex. leverage browser caching), they can build out a separate test page with recommendations implemented, and then use Optimize 360 to

Speeding up the variation page can be accomplished in a few different ways. If you utilize the page speed tools mentioned above (ex. Pingdom), you should receive specific recommendations on how to accomplish this, such as:

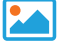

Compressing Images  $\begin{array}{ccc} \hline \end{array}$  Leveraging Browser  $\leq$  Minify Code **Caching** 

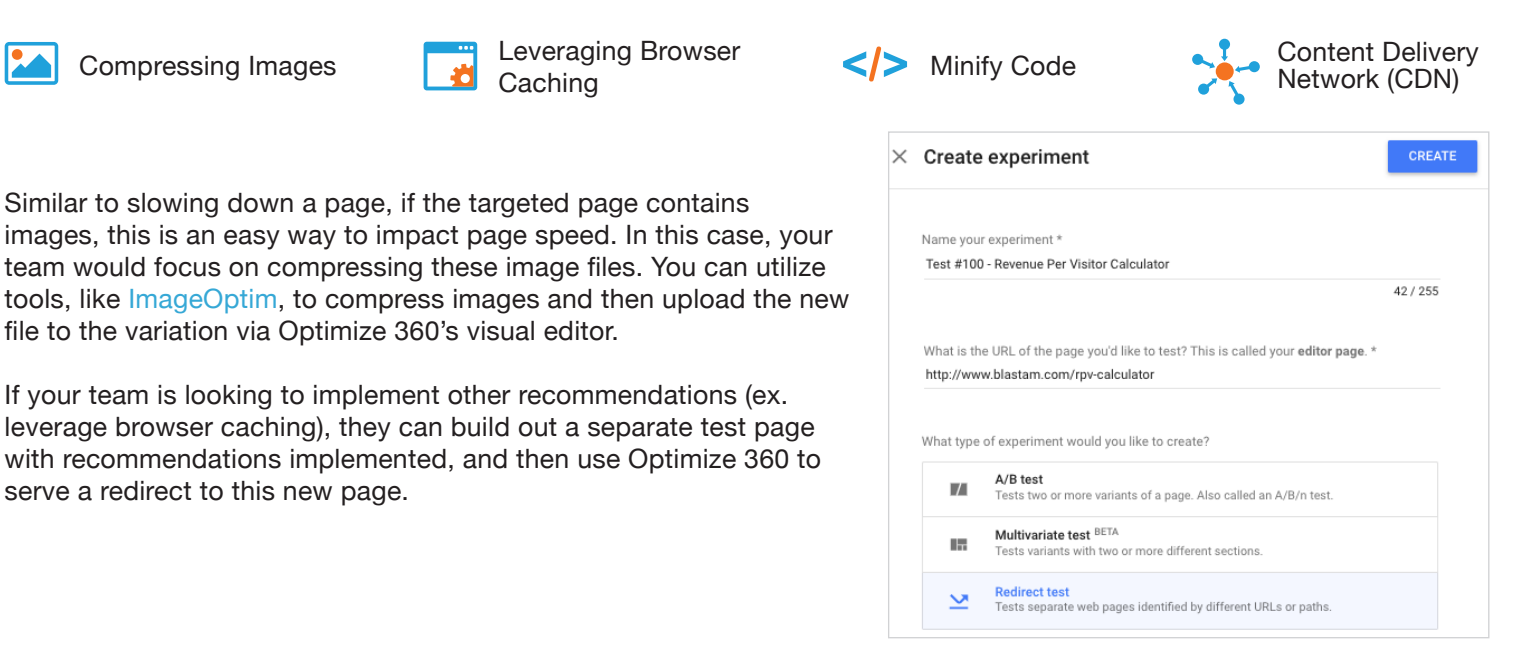

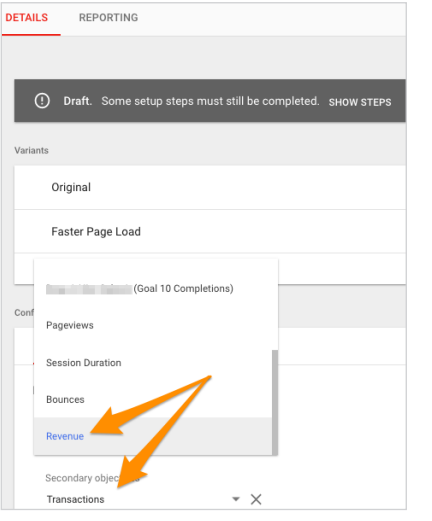

serve a redirect to this new page.

#### *Track Business KPI's*

As part of the test buildout you'll want to ensure that you track your businesses KPI's. Optimize 360 makes it easy since you'll be able to choose from any of the Google Analytics goals (ex. transactions, revenue, lead completions) in your linked account.

Adding your primary KPI's as objectives for your A/B test will allow you to see if the test variant overall has a statistically significant impact on your goals.

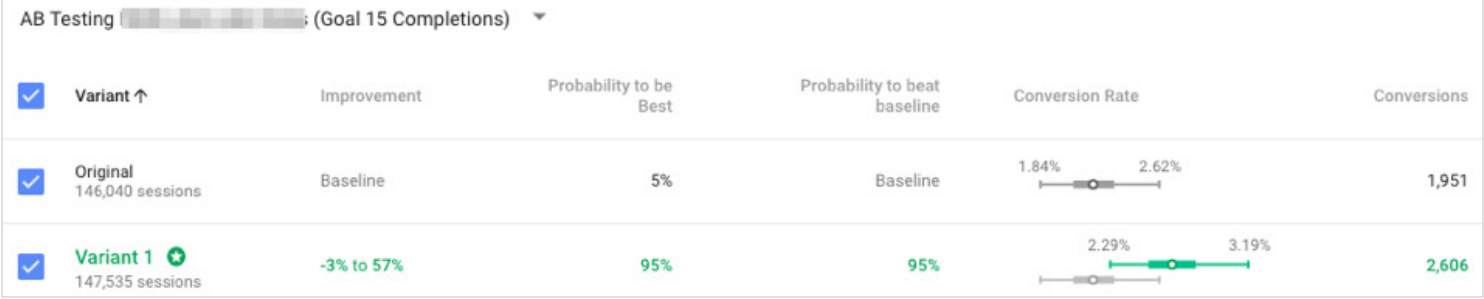

*Optimize 360 Reporting Dashboard*

#### **Start Your Journey With Us:**

 (888) 252-7866 sales@blastam.com | www.blastam.com  **Locations:** Rocklin, San Francisco, New York, Seattle, Los Angeles, Dallas, Chicago, Boston, London

 $\Box$  $\sim$  $\sim$   $\,$   $\,$  $\rightarrow$  $\overline{\phantom{1}}$   $\overline{\phantom{1}}$   $\overline{\phantom{1}}$   $\overline{\phantom{1}}$  $\blacksquare$ 

 $N/A$ 

 $N/A$ 

To tie test performance to page speed for each variation you'll need to create a custom report.

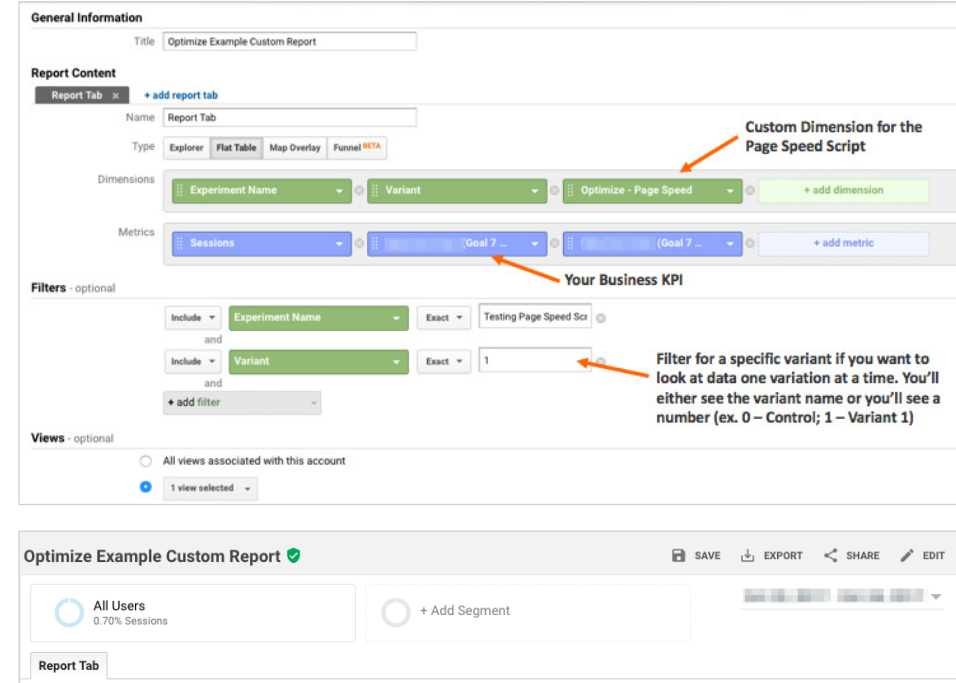

By creating this custom report your team will be able to see test performance segmented by the various speed buckets (ex. 1 sec, 2 sec).

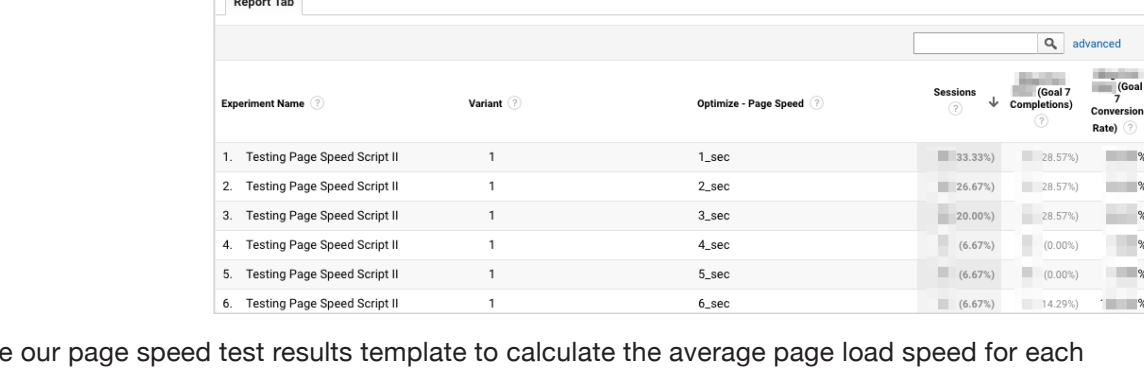

Finally, your team can utilize variation and analyze the percentage change for metrics that are important to your business.

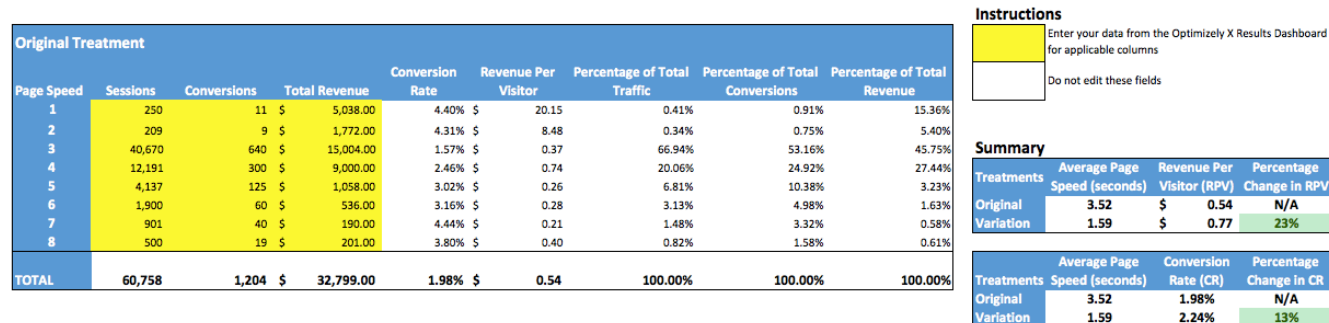

#### **Page Speed Test Results**

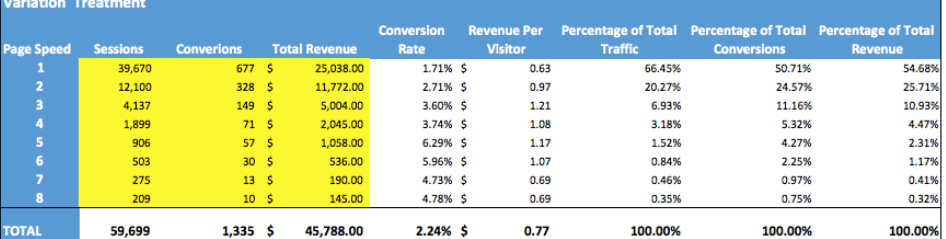

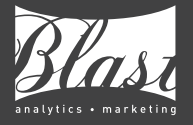

#### **Start Your Journey With Us:**

 (888) 252-7866 sales@blastam.com | www.blastam.com  **Locations:** Rocklin, San Francisco, New York, Seattle, Los Angeles, Dallas, Chicago, Boston, London